## PCI-GPIB Settings for Tracker 5100DS Using Windows 2000

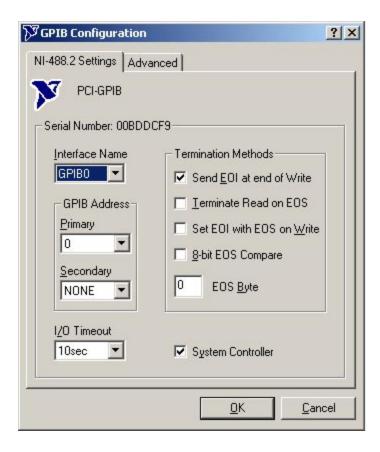

Figure 1

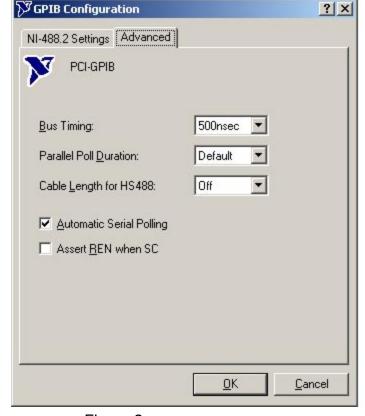

Figure 2

Install National Instruments Measurement and Automation software.

Install PCI-GPIB card into empty PCI slot in PC.

Check configuration of PCI-GPIB card by starting the NI Measurement and Automation software and selecting the Properties for the installed PCI-GPIB card (by default named GPIB0).

Refer to the settings shown in Figure 1 and figure 2.

## PCI-GPIB Settings for Tracker 5100DS Using Windows 2000

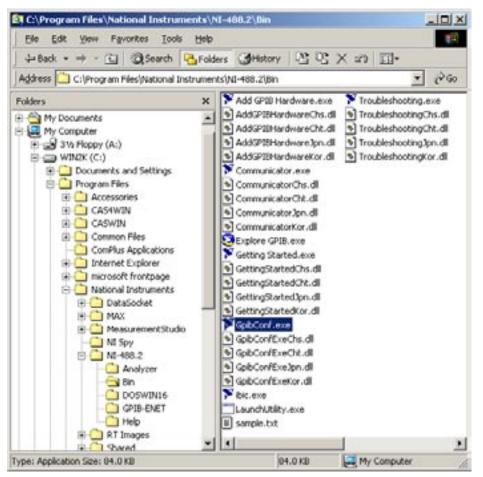

To configure the GPIB device settings for the Tracker 5100DS, locate the application GPPIBCONF. EXE as shown in figure 3. Start this application.

Figure 3

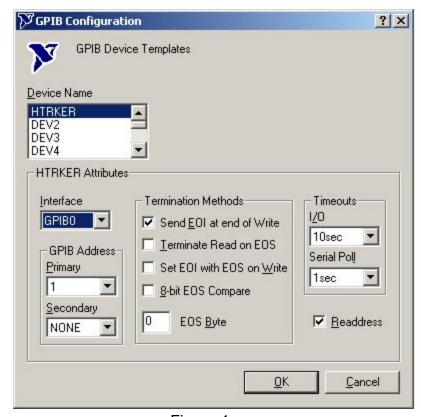

Figure 4

DOUBLE-CLICK the item DEV1 in the drop list to rename Dev1 to HTRKER. Refer to the settings shown in figure 4 to setup the device HTRKER.

Restart the PC when the confurations are completed.

After restarting, start Huntron Workstation and select Setting/Preferences. In the Preferences window, set the Default Ranges to Tracker 5100DS capable ranges (i.e DS-LOW, DS-Med1, DS-Med2). Save Preferences. Select Settings/Hardware Settings. Select Tracker 5100DS from the Test Hardware menu. Click OK or Save. Create a test and execute the test to check communications with the Tracker. If a GPIB communication error occurs, recheck the GPIB settings.